# Way to Jobz-User Manuals

Type way2jobz.com ,you will be redirected to home page.

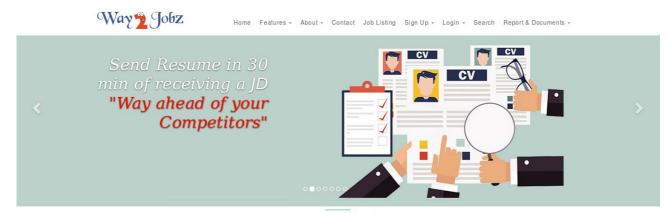

Features for Way2Jobz

## Go to signup option click recruiter registration.

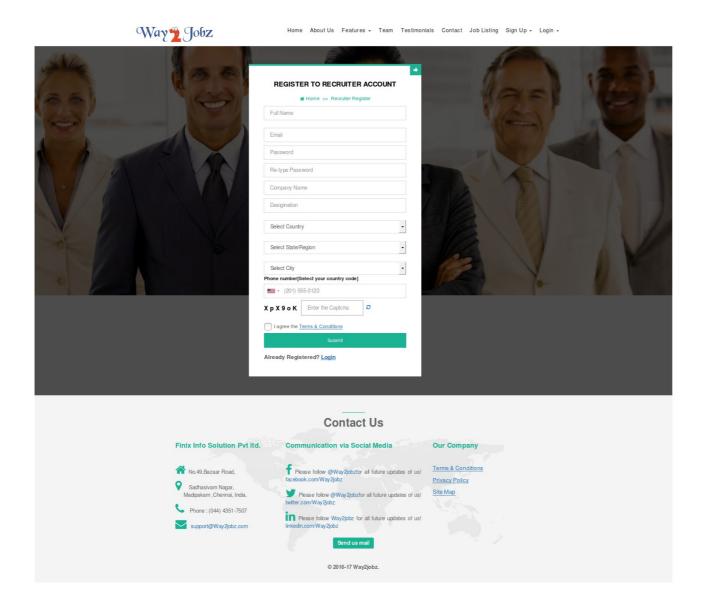

#### I-SIGN UP

- 1. Enter your full name.
  - 2Enter your E-Mail.
  - 3.Enter your password
  - 4.Re-type the same pass word.
  - 5. Type your company name
  - 6.Enter the Designation
  - 7. Select Country, state, City.
  - 8.Enter your phone number
  - 9.Entter the captcha
  - 10.check the check box of the term and conditions
  - 11.Click submit button

You will be receiving activation link to the entered email id.click that activation link and

it will redirect to Recruiter login page.

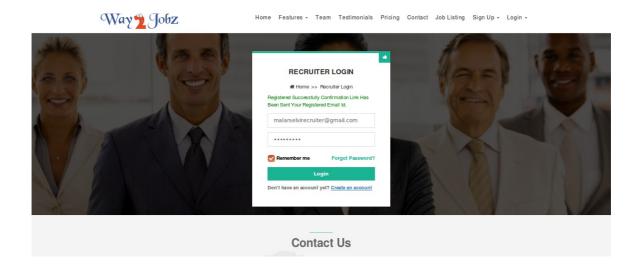

II -Login:

Enter your userid and Password and click login button.you will be redirected to dashboard page.

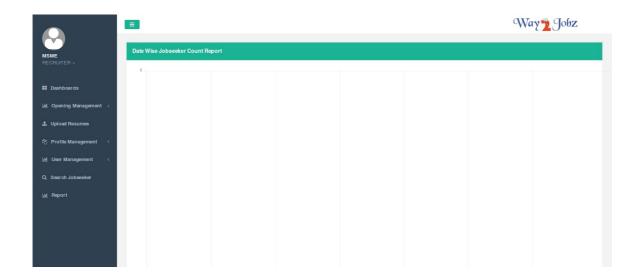

This is the dashboard page.

#### **III -CREATE OPENING**

Go to opening management.

1.Click create opening

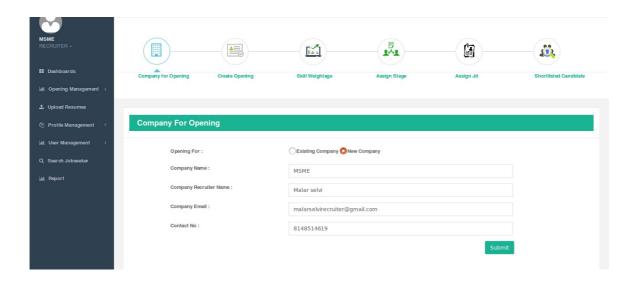

- 2.create company is the first step.
  - 2.1.Enter your name of the company
  - 2.2.Enter recruiter name, E-Mail id, and contact number.
- 2.3 click submit button.

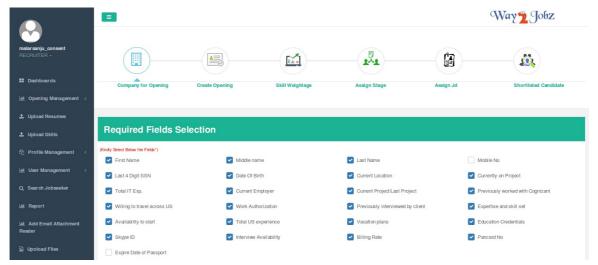

- 2.4.Required field in the consent mail will be given.
- 2.5. Select those field and click submit button.
- 3. Creating the opening:

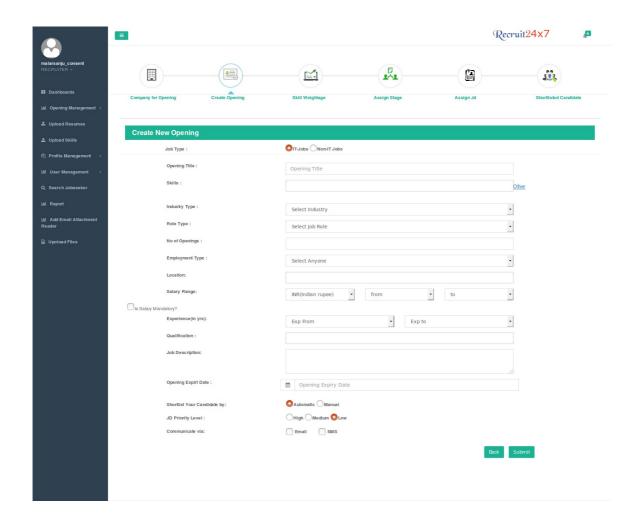

- 3.1. Select for IT or NON IT
- 3.2.Enter opening title

- 3.3.Enter skill name,
- 3.4. Enter Industry type,
- 3.5. Enter Role type,
- 3.6. Enter number of opening,
- 3.7. Enter Employment type,
- 3.8.Enter location,
- 3.9. Enter salary range,
- 3.10.Enter Experience,
- 3.11.Enter qualification,
- 3.12. Enter job description,
- 3.13. Enter Opening Expiry date,
- 3.14.JD priority,
- 3.15 communication via email or message.(in that template give the communication details).
- 4. Enter skill weightage.
- 5. Assign subrecruiter to the stage.

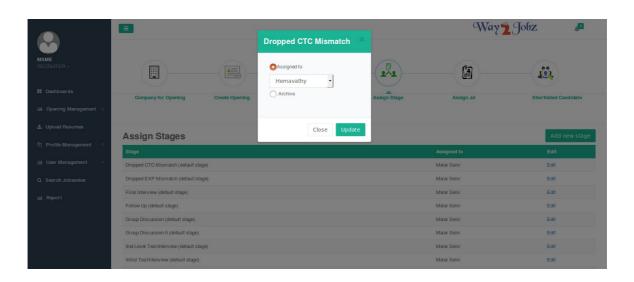

6. click "next", so that JD will be created.

#### **IV-SEARCH JOBSEAKER**

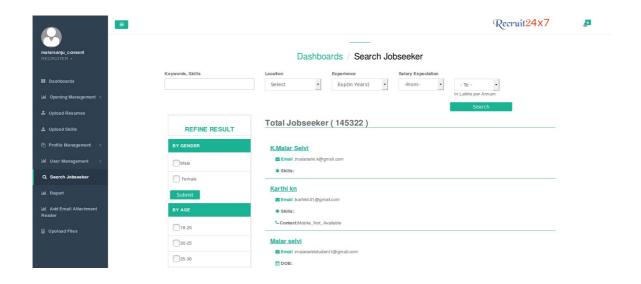

You can search the job seeker according the skill, age, educational qualification, gender, percentage of exam . From the job seeker details you can contact the job seeker.

#### **V-USER MANAGEMENT**

you can add subrecruiter and subrecruiter agence by inviting thyem by mails.

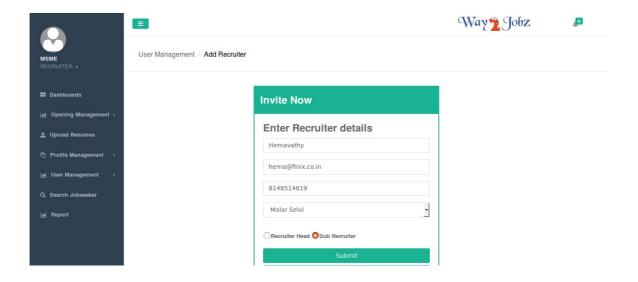

# VI- VIEWING CANDIDATE DETAILS WHO HAVE APPLIED FOR THE JD

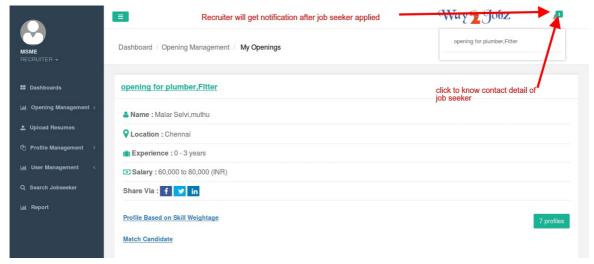

By clicking the notification Recruiter can view the jobseeker details and can schedule the interview.

#### VII- IINTERVIEW SCHEDULING

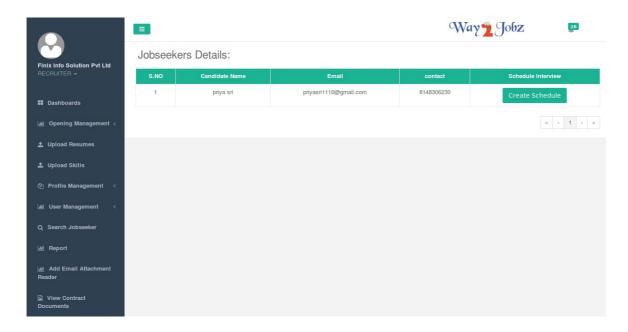

Click create interview schedule and you can schedule the interviews.

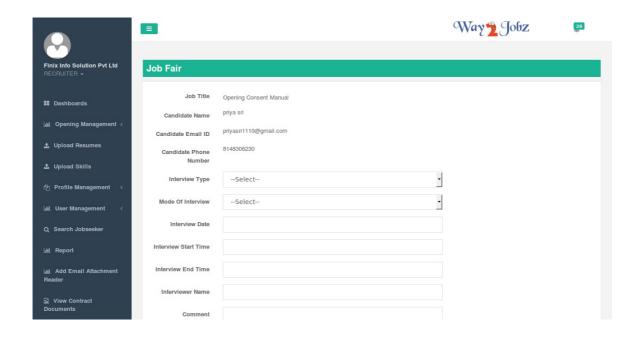

- ---> select interview type
- ----> select mode of Interviews
- ---->Enter start time
- ----> Enter End time
- ----> Enter intereviewer name
- ----> Enter the comments you want to add and click save. Interviews will be scheduled.

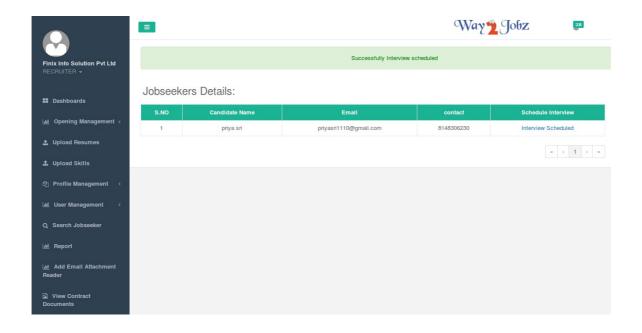

To view the scheduled interview click the interview schedule, and the recruiter could view the interview details.

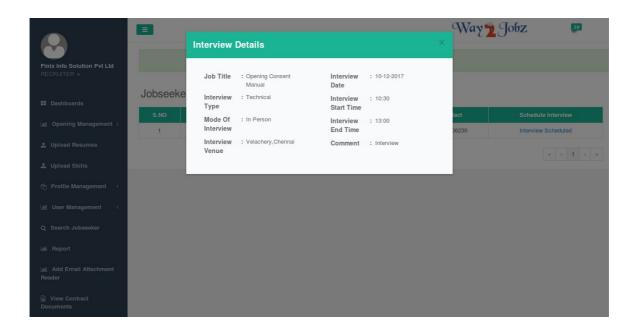

### **REPORTS**

# JD against Stagewise candidate count

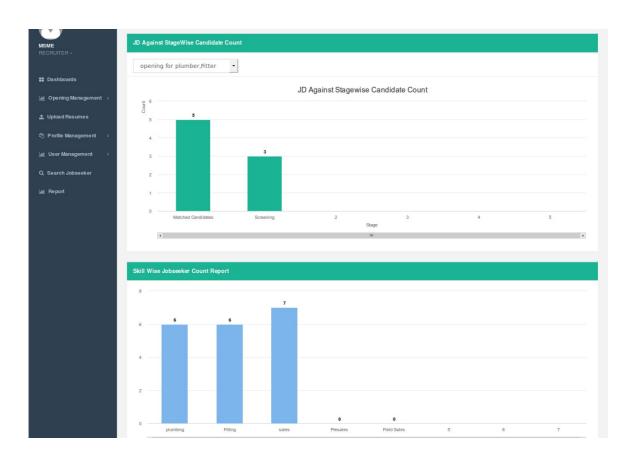

Datewise JD count, uploaded candidate count, shortlisted candidate count details:

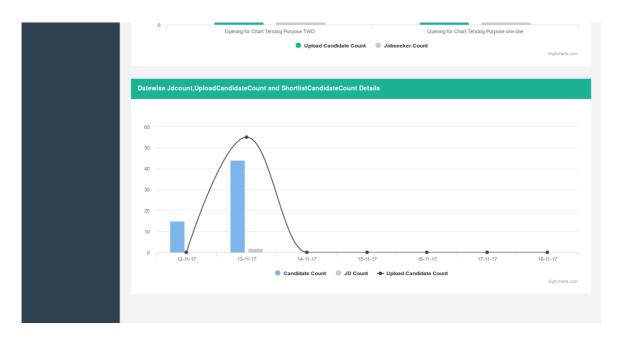